This manual provides additional information not described in the Operation Manual. Be sure to read this information before using the machine.

## **Selecting a frame that matches the pattern size**

The embroidery frame indicators have changed. (Figure A)

When previewing the embroidery design within the frame by selecting  $\sqrt{m}$ , the frame sizes are displayed. (Figure B)

- a Shows the boundary for embroidering with the extra large frame (30 cm  $\times$  20 cm (approx. 12 inches  $\times$  8 inches)).
- $\hat{p}$  Shows the size of embroidery frames that can be used. The embroidery frames indicated are as follows, starting from the left
	- $\bullet$   $\,$  30 cm  $\times$  20 cm (approx. 12 inches  $\times$  8 inches) 18 cm  $\times$  13 cm (approx. 7 inches  $\times$  5 inches)
	- •• 10 cm  $\times$  10 cm (approx. 4 inches  $\times$  4 inches)
	- 2 cm × 6 cm (approx. 1 inch × 2-1/2 inches)

The settings for "Embroidery Frame Display" in the settings screen have changed. (Figure C)

#### **Previewing the Completed Pattern**

- 1) Embroidering area for 30 cm  $\times$  20 cm (approx. 12 inches  $\times$  8 inches)
- (2) Embroidering area for 20 cm  $\times$  20 cm (approx. 8 inches  $\times$  8 inches)
- $\circled{3}$  Embroidering area for 30 cm  $\times$  18 cm (approx. 12 inches  $\times$  7 inches)

The second line of text can be added by pressing  $\Box$  after entering your first line of text in the embroidery edit mode. (Figure D)

The embroidery frames indicated have changed as follows.

- $\circ$  30 cm  $\times$  20 cm (approx. 12 inches $\times$  8 inches)
- $\oslash$  18 cm  $\times$  13 cm (approx. 7 inches  $\times$  5 inches)
- $\Omega$  10 cm  $\times$  10 cm (approx. 4 inches  $\times$  4 inches)  $\overline{4}$  2 cm × 6 cm (approx. 1 inch × 2-1/2 inches)

#### Memo $\boxtimes$

#### **Changing the "Embroidery Frame Display"**

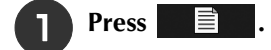

**in the "Embroidery Frame Display", use defectively** to change the embroidery frame display mode.

#### **Adding Line Returns to Character Patterns**

# EN **Operation Manual Addendum**

• Other included and optional embroidery frames don't appear, but can be used.

#### **Desen ebadına uygun bir çerçeve seçilmesi**

Nakış çerçevesi göstergeleri değiştirilmiştir. (Şekil A)

- a Ekstra büyük çerçeveli (30 cm × 20 cm (yaklaşık 12 inç × 8 inç)) nakış sınırını gösterir.
- b Kullanılabilecek olan nakış çerçevesi boyutlarını gösterir. Belirtilen nakış çerçeveleri soldan başlayarak aşağıdaki gibidir
- 30 cm × 20 cm (yaklaşık 12 inç × 8 inç) • 18 cm × 13 cm (yaklaşık 7 inç × 5 inç)
- 10 cm × 10 cm (yaklaşık 4 inç × 4 inç)
- 2 cm × 6 cm (yaklaşık 1 inç × 2-1/2 inç)

## **Tamamlanmış Deseni Önizleme**

 öğesini seçerek çerçeve içinde nakış tasarımını önizlerken, çerçeve boyutları görüntülenir. (Şekil B) Belirtilen nakış çerçeveleri aşağıdaki gibi değiştirilmiştir.

- $\circled{1}$  30 cm × 20 cm (yaklaşık 12 inç × 8 inç)
- $\phi$  18 cm  $\times$  13 cm (yaklaşık 7 inc  $\times$  5 inc)
- $\textcircled{3}$  10 cm  $\times$  10 cm (yaklaşık 4 inç  $\times$  4 inç)
- $\overline{a}$  2 cm  $\times$  6 cm (yaklaşık 1 inç  $\times$  2-1/2 inç)

## **"Embroidery Frame Display'in (Nakış Kasnağı Gösterimi)" Değiştirilmesi** Ayarlar ekranındaki "Embroidery Frame Display (Nakış Kasnağı Gösterimi)" ayarları değiştirilmiştir. (Şekil C) a **öğesine basın.** b **"Embroidery Frame Display (Nakış Kasnağı Gösterimi)" içerisinde nakış çerçevesi ekran modunu**  değiştirmek için | ← | kullanın.  $\overline{1}$  30 cm  $\times$  20 cm (yaklaşık 12 inç  $\times$  8 inç) için nakış alanı b 20 cm × 20 cm (yaklaşık 8 inç × 8 inç) için nakış alanı  $\overline{3}$  30 cm  $\times$  18 cm (yaklaşık 12 inç  $\times$  7 inç) için nakış alanı **Karakter Desenlerine Satır Sonu Eklenmesi**

İkinci metin satırı, nakış düzenleme modunda ilk metin satırınızı girdikten sonra  $\downarrow$  üzerine basılarak eklenebilir. (Şekil D)

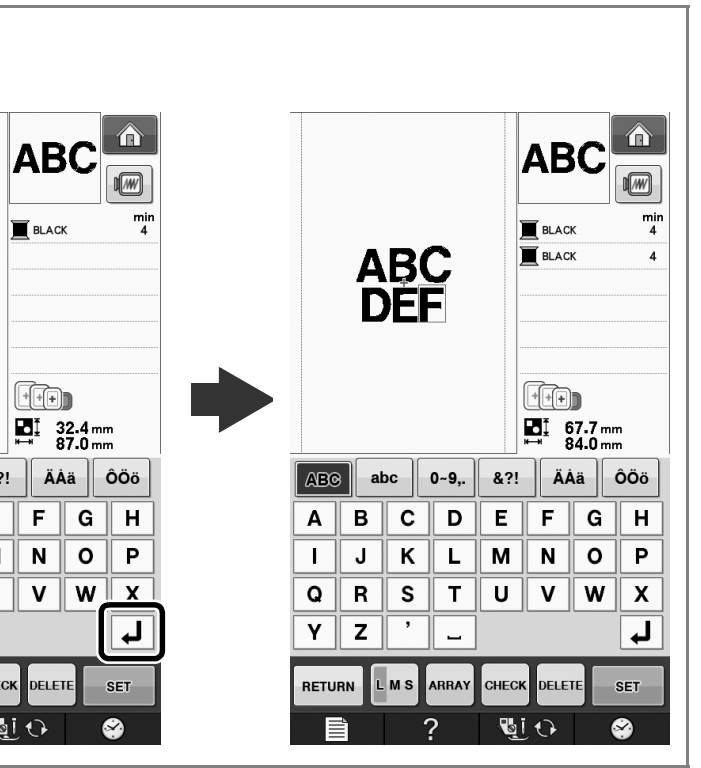

# TR **Kullanım Kılavuzu Eki**

Bu kılavuz, Kullanım Kılavuzunda açıklanmayan ilave bilgiler sa Makineyi kullanmadan önce bu kılavuzu okuduğunuzdan emin

#### Kısa Not

• Diğer dahil olan ve isteğe bağlı olarak sunulan nakış çerçeveleri görünmez ancak kullanılabilir.

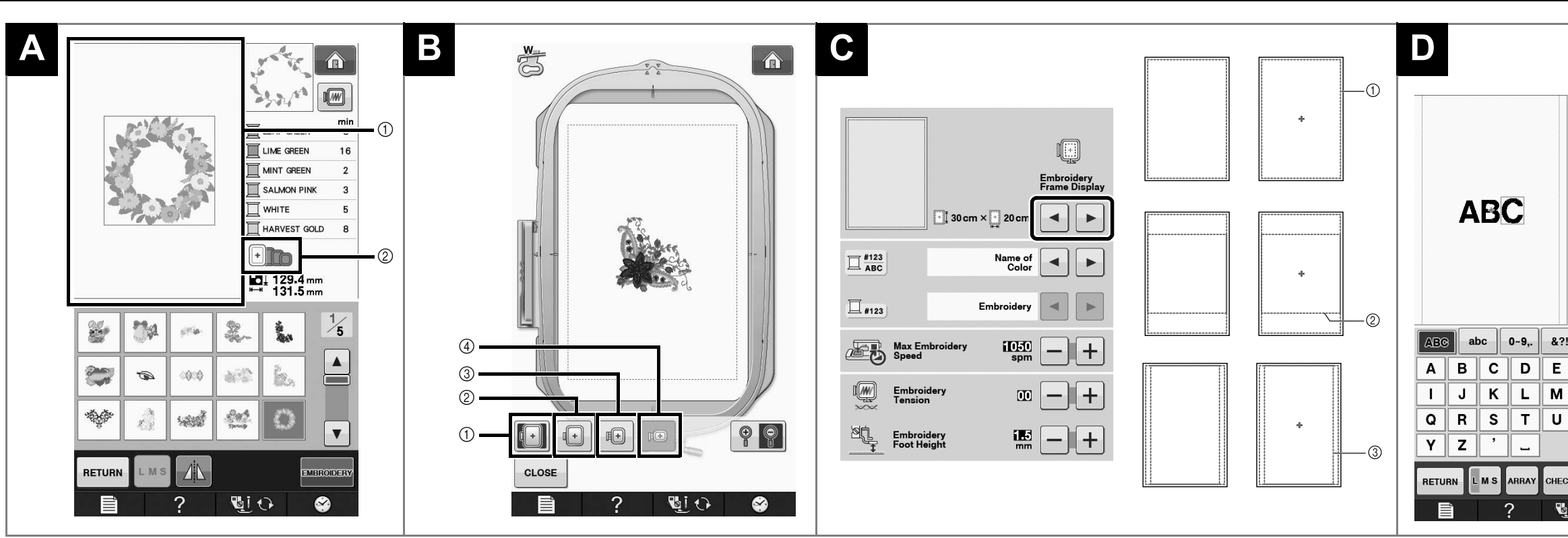

XH4453-001

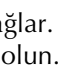

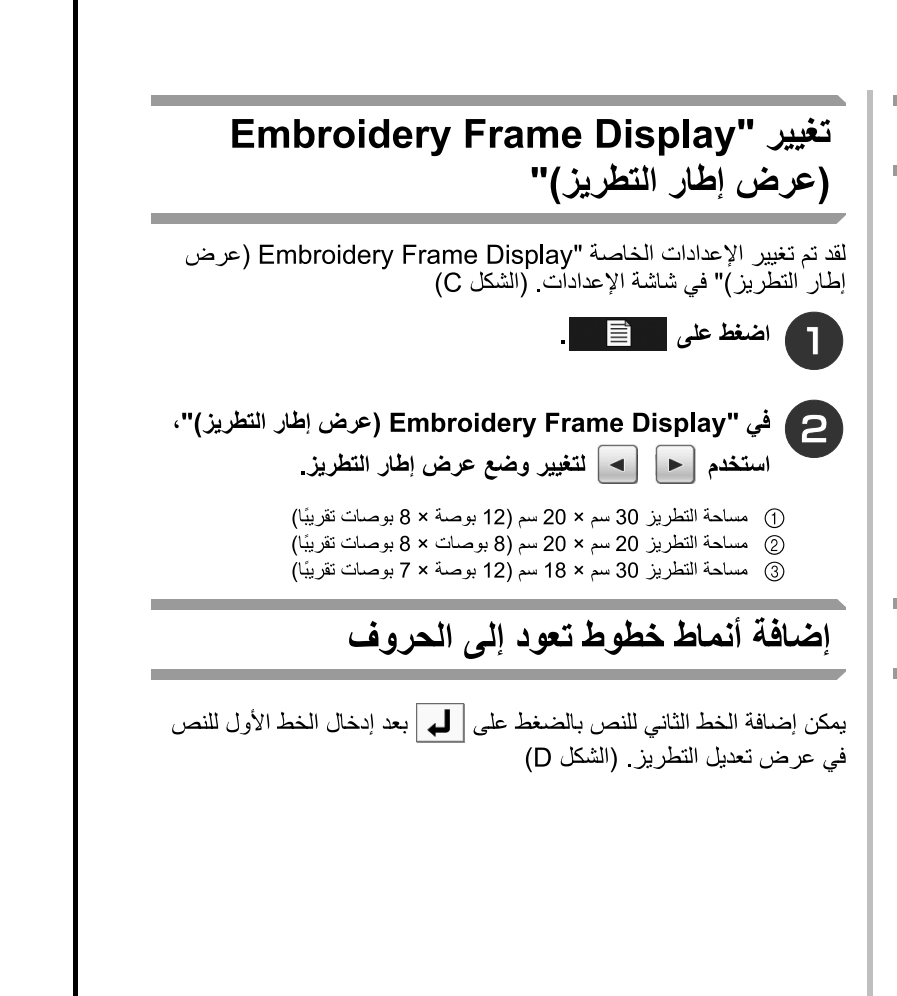

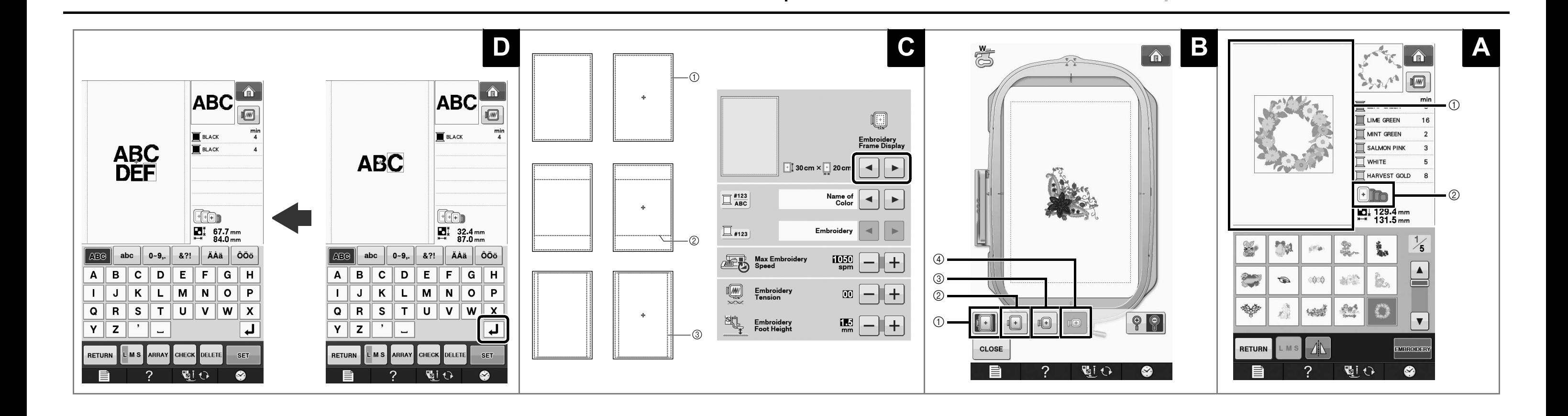

# (AR) ملحق دليل التشغيل

يقدم هذا الدليل معلومات إضافية لم يرد لها بيان في دليل التشغيل. فاحرص على قراءة هذه المعلومات قبل استخدام الملكينة

#### اختيار الإطار الذي يوافق حجم النمط

تغيرت مؤشرات إطار التطريز. (الشكل A) ① يعرض حدود التطريز باستخدام الإطار متناهي الكبر (30 سم × 20 سم (نقريبًا 12 بوصة<br>× 8 بوصات)). @ يعرض حجم أُطْر التطريز التي يمكن استخدامها. وتُتمثّل أطر التطريز المحددة كالتالي، بُدءٌ من اليسار .<br>30 سم × 20 سم (12 بوصة × 8 بوصات تقريبًا) ۔ 18 سم × 13 سم (7 بوصات × 5 بوصات تقریبًا)  $\bullet$ 

- 10 سم × 10 سم (4 بوصات × 4 بوصات تقریبًا)
- 2 سم × 6 سم (1 بُوصة × 1/2-2 بوصة تقريبًا) `

#### معاينة النمط المكتمل

عند معاينة تصميم التطريز خلال الإطار باختيار [@]، يتم عرض أحجام الإطار. (الشكل B)

- تم تغيير أطر التطريز المتضمنة على النحو التالي
- .<br>30- 30 سم × 20 سم (12 بوصة × 8 بوصات تقريبًا)
- 
- بوصة تقريبًا)<br>(4) 2 سم × 6 سم (1 بوصة × 1/2-2 بوصة تقريبًا)